# **Bedienungsanleitung**  Wärmepumpen-Online-Training

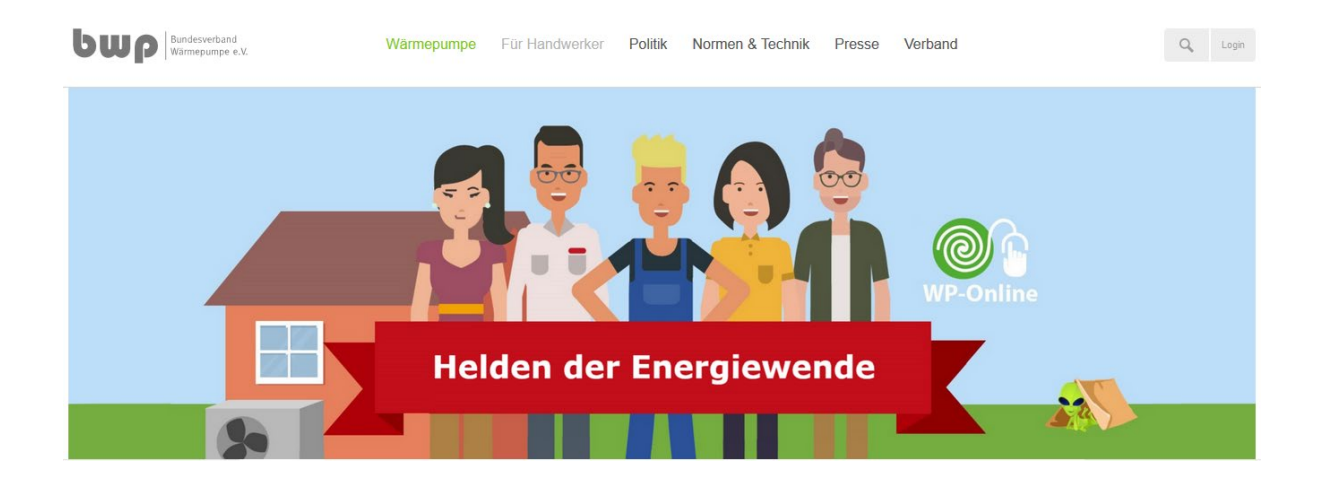

**Einstieg für Berufsschulen**

# **Herzlich willkommen beim WP-Online-Training!**

WP-Online ist das brandneue E-Learning-Angebot des Bundesverbandes Wärmepumpe e. V. und richtet sich an Auszubildende und Berufsschulen. Das Konzept verbindet den Ansatz einer "Lern-App für Azubis" mit der Möglichkeit der Unterstützung der "digitalen Lehre für Berufsschullehrer".

# **Hintergrund**

Der Gebäudesektor wird sich in den kommenden Jahren und Jahrzehnten massiv verändern. Heizungssysteme auf Basis erneuerbarer Energien werden gebraucht, um die Klimaneutralität zu erreichen und die Energiewende sowie Sektorenkopplung zu realisieren. Hierfür leisten Wärmepumpen einen wesentlichen Beitrag. Die Nachfrage nach Wärmepumpen nimmt deutlich zu, im Neubau und in der Modernisierung, nicht zuletzt durch neue staatliche Förderprogramme.

Die **Ausbildung zum SHK-Anlagenmechaniker** sieht im Lernfeld 12 (Ressourcenschonende Anlagen) unter anderem das Thema Wärmepumpe vor. Insgesamt stehen für das Lernfeld 40 UStd. zur Verfügung. Für die Planung, Installation und Betrieb von Wärmepumpen sind umfangreiche Kenntnisse erforderlich, die den Rahmen der Grundausbildung übersteigen. Gleichzeitig lässt sich ein großer Teil des Grundwissens zum Thema Wärmepumpe am besten mithilfe digitaler Medien erklären.

Wir haben darum das notwendige Fach- und Praxiswissen in insgesamt sechs spannenden Lernmodulen zusammengestellt, die über die Webseite des Bundesverbandes Wärmepumpe e. V. erreichbar sind:

## **Jetzt Starten!**

Am besten starten Sie gleich – die Kurse sind auf allen internetfähigen Endgeräten lauffähig. Viel Spaß mit WP-Online!

<https://www.waermepumpe.de/training/>

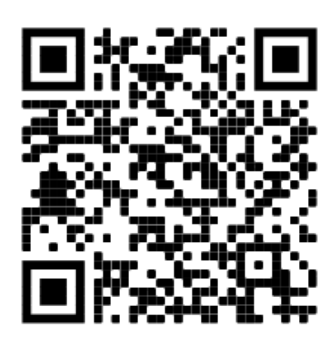

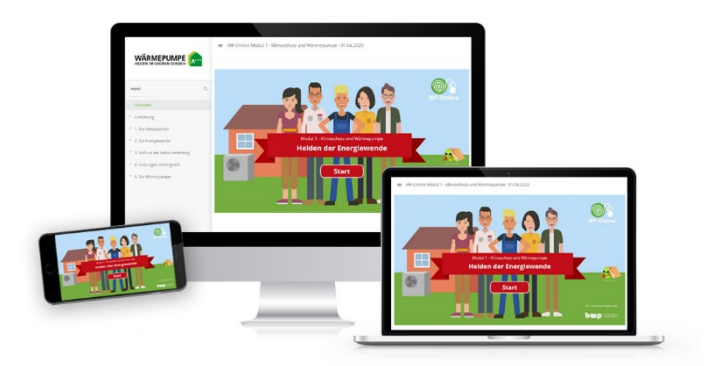

# **Kursübersicht**

Folgende Lernmodule sind Bestandteil des Wärmepumpen-Online-Trainings:

**[Klimaschutz und Wärmepumpe](https://ecolearn.eu/bwp/02/index.html) [Grundlagen der Wärmepumpentechnik I](https://ecolearn.eu/bwp/03/index.html) [Grundlagen der Wärmepumpentechnik II](https://ecolearn.eu/bwp/04/index.html) Modernisierung [mit Wärmepumpe](https://ecolearn.eu/bwp/05/index.html) [Wärmepumpe](https://ecolearn.eu/bwp/06/index.html) im Neubau [Betrieb und Wartung](https://ecolearn.eu/bwp/07/index.html)**

# **Gliederung der Module**

## **[Klimaschutz und Wärmepumpe](https://ecolearn.eu/bwp/02/index.html)**

- Kapitel 1: Der Klimawandel
- Kapitel 2: Die Energiewende
- Kapitel 3: Einfluss der Gebäudeheizung
- Kapitel 4: Heizungen im Vergleich
- Kapitel 5: Die Wärmepumpe

## **[Grundlagen der Wärmepumpentechnik I](https://ecolearn.eu/bwp/03/index.html)**

- Kapitel 1: Die Wärmepumpe (WP)
- Kapitel 2: Die Wärmequellenanlage (WQA)
- Kapitel 3: Die Wärmenutzungsanlage (WNA)
- Kapitel 4: Effizienz von Wärmepumpen

## **[Grundlagen der Wärmepumpentechnik II](https://ecolearn.eu/bwp/04/index.html)**

- Kapitel 1: Dimensionierung
- Kapitel 2: Warmwasser
- Kapitel 3: Kühlung
- Kapitel 4: Hydraulik

## **[Modernisierung mit Wärmepumpe](https://ecolearn.eu/bwp/05/index.html)**

- Kapitel 1: Einstieg Modernisierung
- Kapitel 2: Bestandsaufnahme
- Kapitel 3: Planung
- Kapitel 4: Installation

## **[Wärmepumpe im Neubau](https://ecolearn.eu/bwp/06/index.html)**

- Kapitel 1: Einstieg und Kundengespräch
- Kapitel 2: Planung
- Kapitel 3: Bau und Installation
- Kapitel 4: Exkurse Neubau

## **[Betrieb und Wartung](https://ecolearn.eu/bwp/07/index.html)**

- Kapitel 1: Inbetriebnahme und Unterweisung
- Kapitel 2: Wartung
- Kapitel 3: Instandsetzung

# **Bedienung**

## **Übersicht Funktionsbereiche**

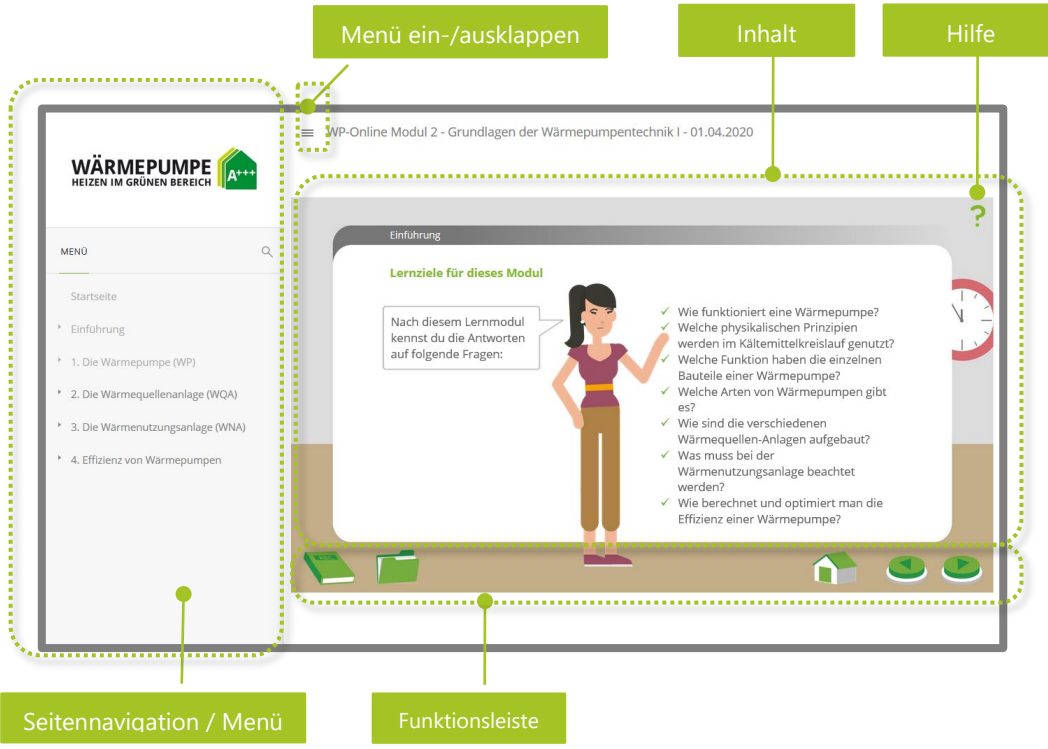

## **Seitennavigation / Menü**

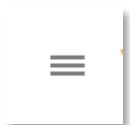

Symbol zum ein-/ausklappen

Die Seitennavigation enthält das Inhaltsverzeichnis des Moduls. Sie zeigt an, auf welcher **Seite** Sie sich befinden (die aktive Seite ist in grüner Schrift hervorgehoben). Über die Seitennavigation können Sie zu einzelnen Seiten innerhalb des Moduls springen. Die Seitentitel werden ein-/ausgeblendet, sobald Sie das zugehörige Kapitel anklicken.

Die Kapitel sind durch einen Pfeil gekennzeichnet.

Jedes Kapitel endet mit einem **Quiz**, das in der Regel 4 Fragen beinhaltet.

## **Funktionsleiste**

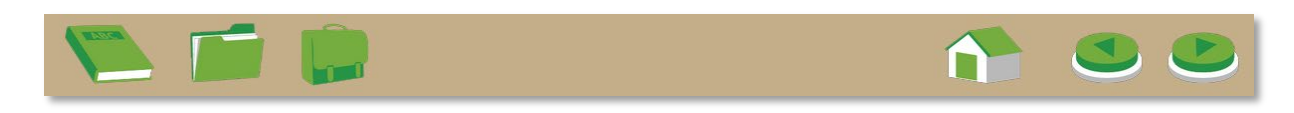

Die Funktionsleiste enthält Buttons, mit denen Sie zu den verschiedenen Bereichen innerhalb des Lernmoduls navigieren können.

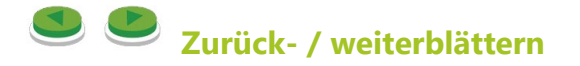

Alternativ können Sie die **Pfeiltasten** auf Ihrer Tastatur verwenden oder bei Touchscreens die Gestensteuerung verwenden (nach links bzw. rechts **wischen**).

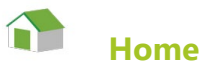

Hiermit öffnen Sie das **Hauptmenü**. Jedes Lernmodul besitzt ein einprägsam gestaltetes Hauptmenü, über das die einzelnen Kapitel gestartet werden können.

Vollständig **bearbeitete Kapitel** werden durch einen Haken gekennzeichnet.

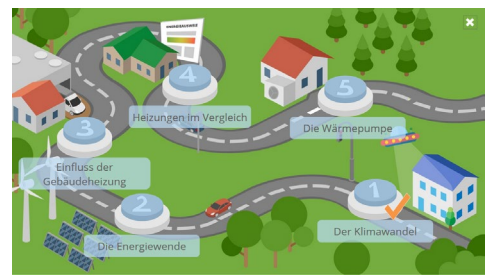

*Abb.: Beispiel Hauptmenü in Modul 1 (Kapitel 1 abgeschlossen)*

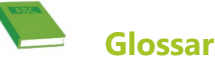

Hier befinden sich gesammelt alle wichtigen Begriffe von A - Z, die innerhalb des Lernmoduls vorkommen. Die Begriffe sind im Inhaltsbereich des Lernmoduls mit dem Eintrag im Glossar verlinkt, so dass ihre Bedeutung schnell erklärt werden kann.

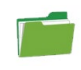

## **Mediathek**

Hier befinden sich Links zu interessanten **externen Medien**, die den Inhalt des Lernmoduls unterstützen. Die Medien können – je nach Charakter - weiterführend zur selbstständigen Vertiefung oder als Praxishilfe für den Berufsalltag genutzt werden.

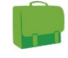

## **Lehrermedien**

Hier befinden sich Links zu interessanten Medien, die **gezielt im Unterricht** eingesetzt werden können. Diese dienen u.a. zur Unterstützung der Aussage, Vertiefung des Inhalts, Darstellung von Alternativen oder Anregung von Übungsaufgaben. Dieses Symbol taucht **seitenspezifisch** auf.

## **Inhalt**

## **Gliederung**

Der Inhalt ist in Kapitel und Seiten gegliedert. Einige umfangreiche Kapitel enthalten zusätzlich Unterkapitel oder einen Exkurs.

#### **Seitenaufbau**

Der Aufbau der verschiedenen Seiten ist an den Inhalt angepasst und gestalterisch abwechslungsreich. Im Wesentlichen wird mit Texten, Sprechblasen, Bildern, Bildergalerien, Animationen und Filmen gearbeitet.

#### **Interaktion**

#### **Grün ist grundsätzlich ist die Farbe der interaktiven Schaltflächen.**

Zur Steuerung der interaktiven Elemente innerhalb der Seite gibt es wiederkehrende Symbole:

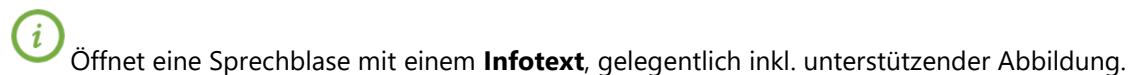

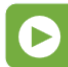

Öffnet ein Popup mit einem **Film** und ggf. erläuterndem Text dazu. (Teilweise mit Angabe des Filmtitels auf dem grünen Button.)

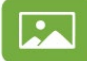

Öffnet ein Popup mit einem **Bild** bzw. einer Bildergalerie und ggf. erläuterndem Text dazu. (Teilweise mit Angabe des Bildtitels auf dem grünen Button.)

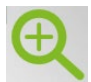

Öffnet ein Popup mit einem vergrößerten Bild o. einer **Bildergalerie** und erläuternden Texten.

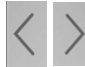

**Blättern** innerhalb einer Bildergalerie.

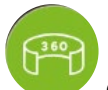

Öffnet ein Popup mit einer **interaktiven 360°-Ansicht**, in der man sich umsehen kann.

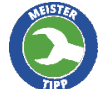

Öffnet ein Popup mit einem **Meistertipp** in Form eines kurzen Videos, das den Inhalt ergänzt.

Popup **schließen**.

#### **Aktion**

Button mit einer benannten Aktion (z.B. "Exkurs starten").

Quizfrage mit einer richtigen Antwort (runde Auswahlfelder mit Punkt).

- 
- Quizfrage mit mehreren richtigen Antworten (eckige Auswahlfelder mit Haken).